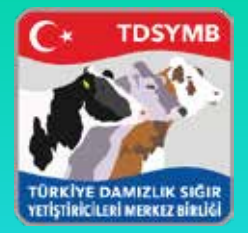

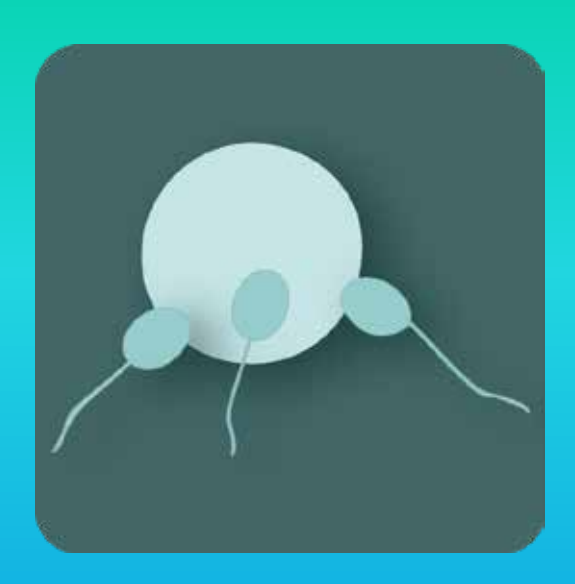

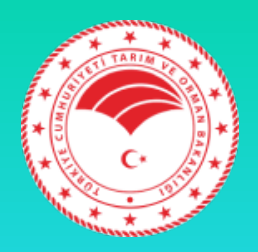

#### Mobil Tohumlama

TDSYMB

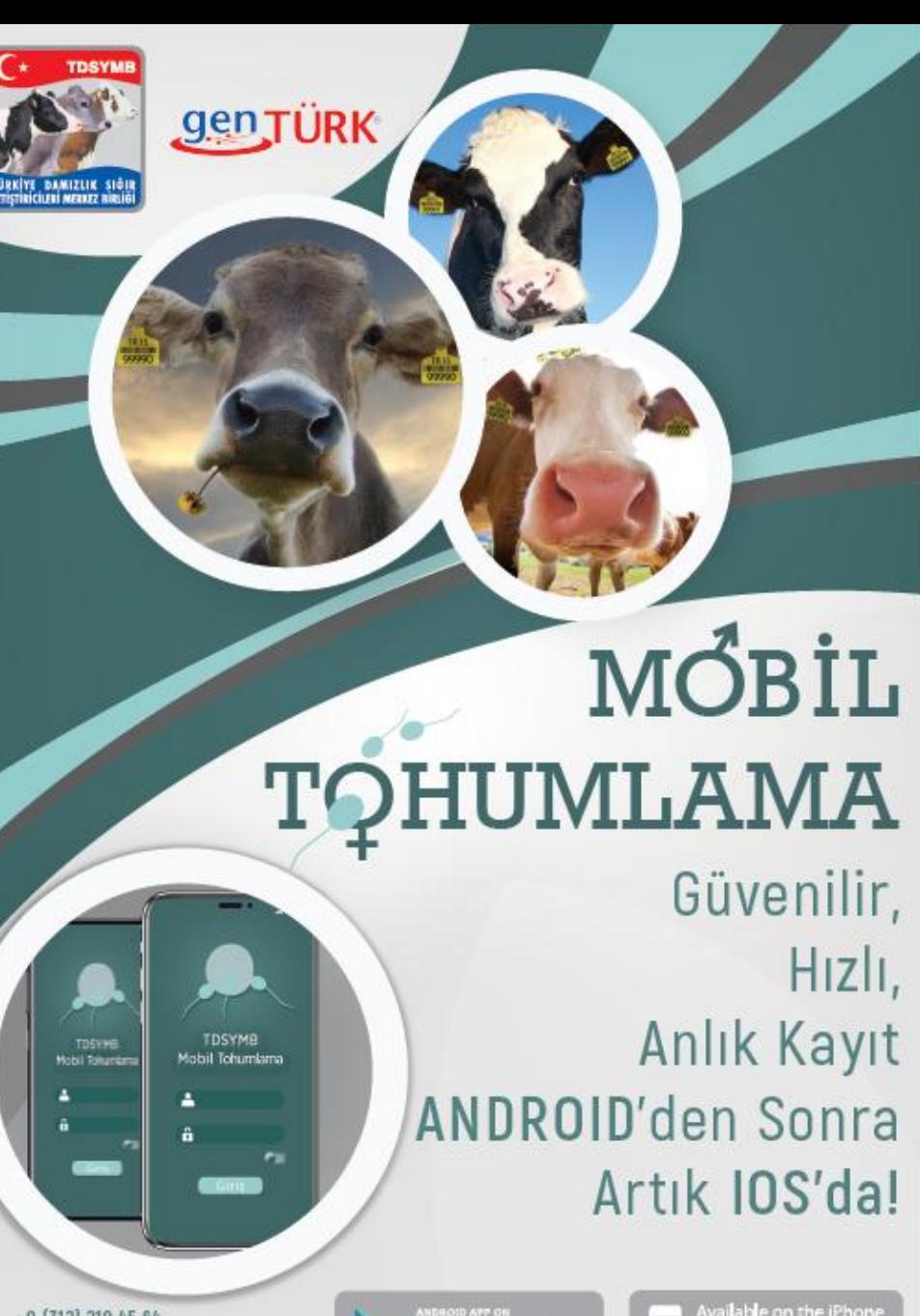

Tel : 0 (312) 219 45 64 Faks : 0 (312) 219 45 59 E-mail: teknik@dsymb.org.tr Google play

vai**l**able on the iPhone I. n Store o

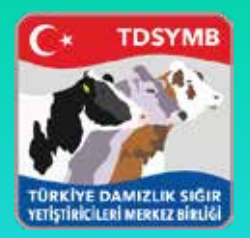

#### Başvuru Kayıt/Şifre Alımı

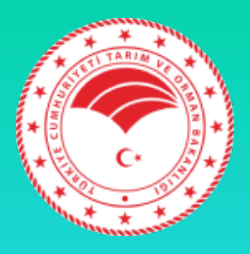

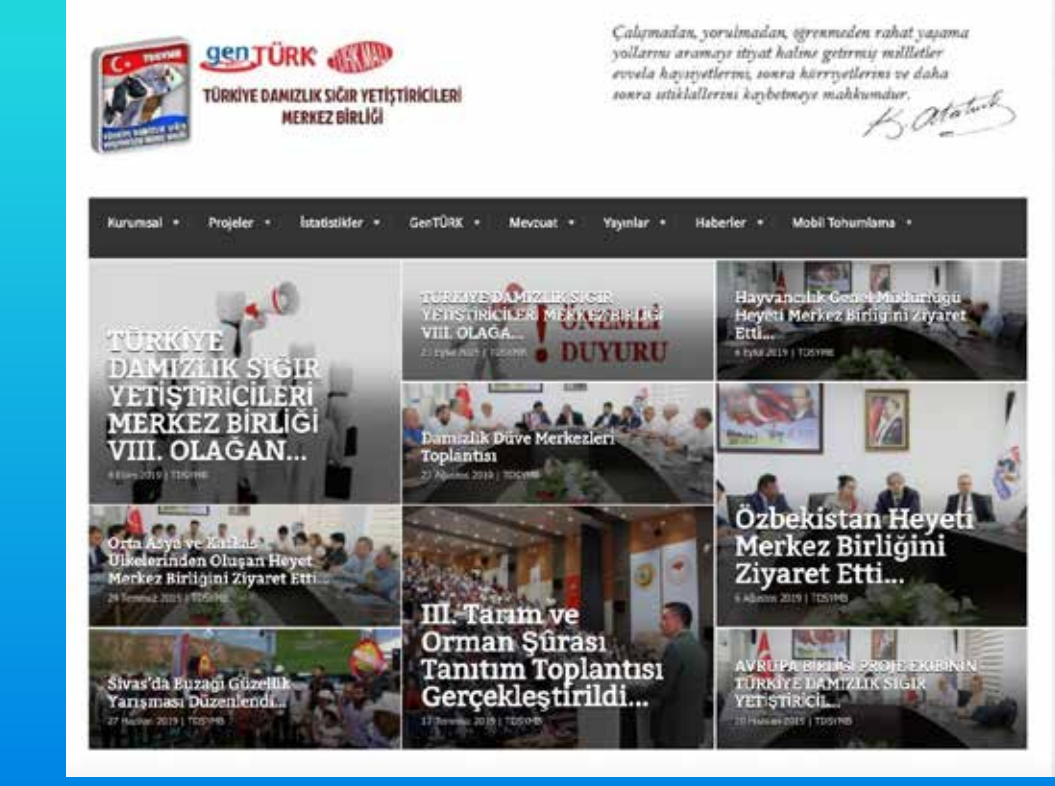

• dsymb.org.tr adresine girerek menüler kısmından mobil tohumlamayı butonuna tıklayınız.

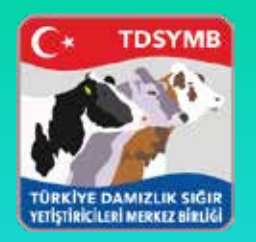

### Başvuru Formu

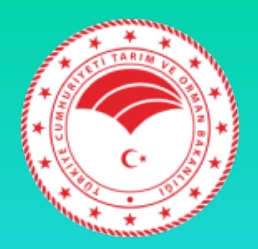

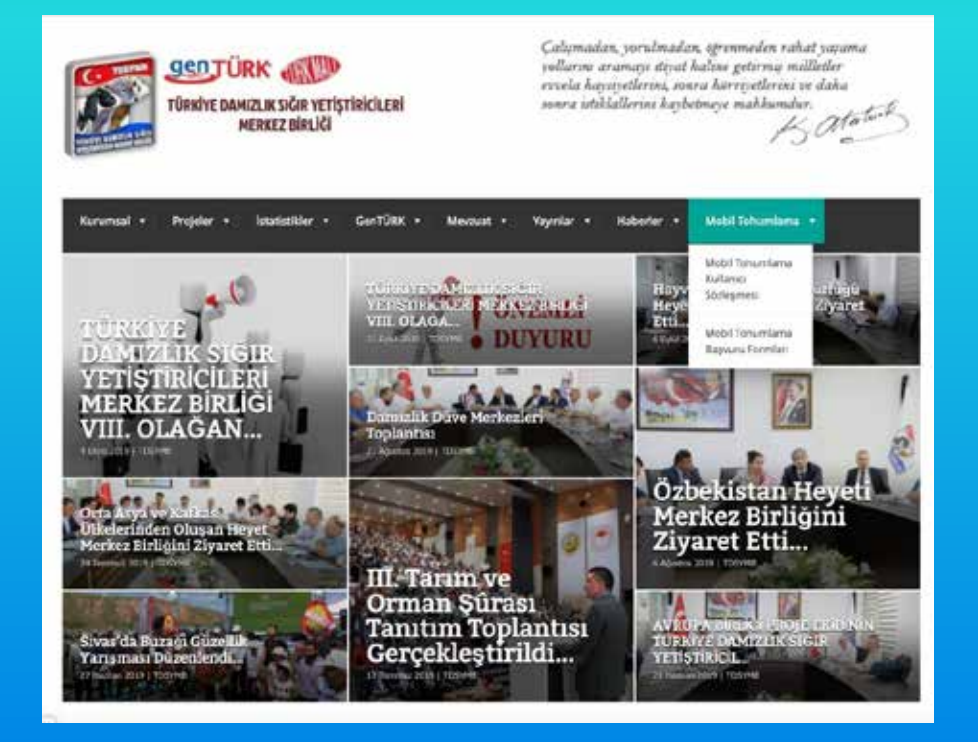

• Sözleşme ve başvuru formunu ekrandaki gibi görüntüleyebilirsiniz.

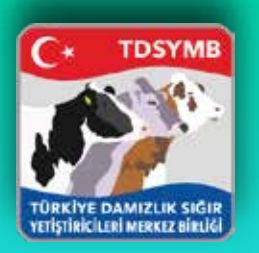

#### Başvuru Formu Seçenekleri

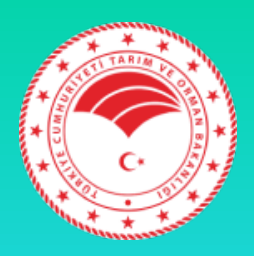

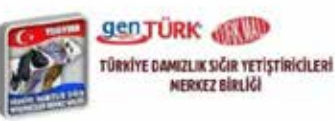

Calymadan, yorulmadan, sjrenmeden rahat yayama yollarını araması itiyat halene getirmiş milletler evoela hayeyetlerini, sonra hürreyetlerini ve daha sonra utsklallerini kaybetmeye makkumalar.

Mobil Tehumiama \*\*

Mobil Tohumlama Başvuru Formları

Mobil Tohumlama İl/İlçe Müdürlüğü Başvuru Formu için tıklayınız.

Mobil Tohumlama Şahıs ve Tüzel Kişiler için Başvuru formunu indirmek için tıklayınız.

**SON HABERLER** 

**CONTRACTOR** 

Hayvancilik Genel Müdürlüğü Heyeti Merkez Birliğini Ziyaret Etti

A base ability i framew

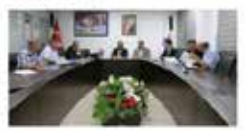

Tarren ve Dresen Batuerto). Hayvances, Gener Matini Zelenyya ERDURHUS, Ganel Müdür Vanbracian Erol BULLIT we Cengiz CEYLAN, Issan ve Geiglinne Daire Easkart Adem BOL(KGAS),

• İl/ilçe Md. Veya şahıslar için iki form bulunmaktadır.

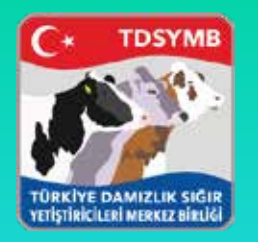

### Form Doldurma

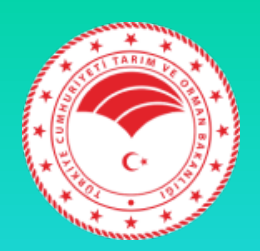

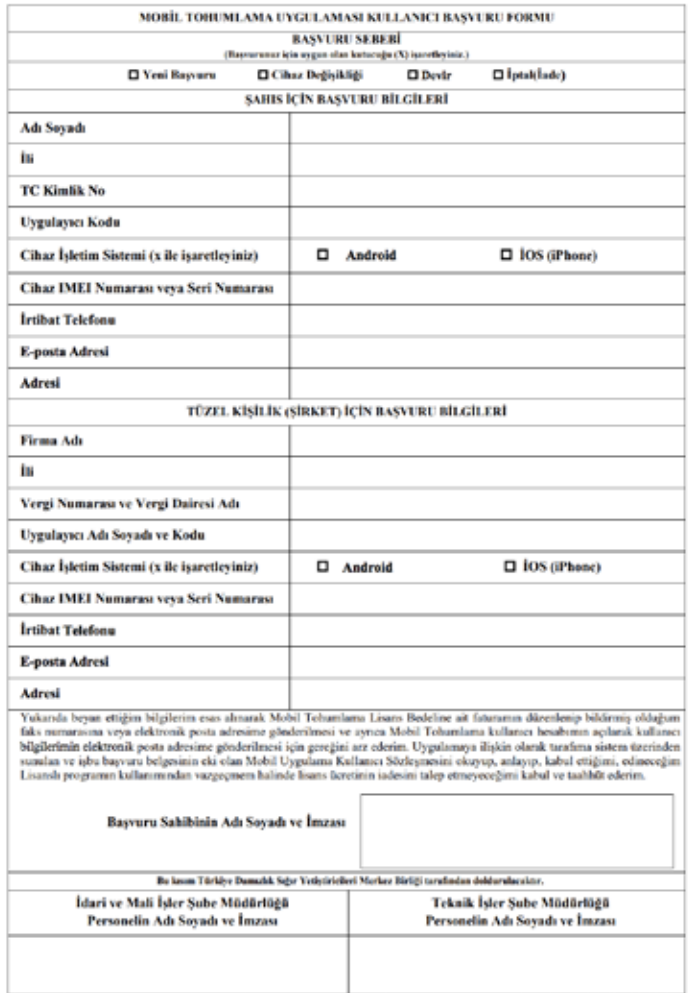

Not: Mobil Tokumlamı kullanıcı hesabı açılabilmesi ve fatumlandarlabilmesi için başvara Formanım desksiz dokteratoris, Banka Dekonta ile birlikte 8.512.219 45 50 no's telefons false of three type telestic@deputo.org/r admins mail yokyle globelinesi gententiastic TÜRKİVE DAMIZLIK SIĞIF VETİŞTİRİCİLERİ MERKEZ BİRLİĞİ HAN Na TRN 000 0021 S60 473 1450 03 ( ZİRAAT BANKASI- MUSTAFA KEMAL SB)

• Başvuru formunu eksiksiz bir şekilde doldurduktan sonra dekontuyla beraber Merkez Birliği'ne belirtilen yollarla ulaştırınız.

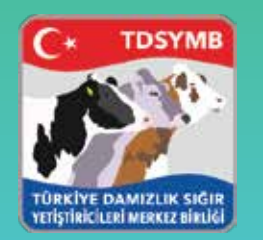

### Başvuru Son Adım

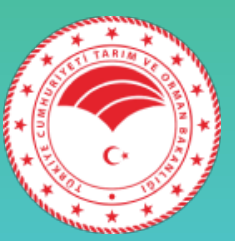

Not: Mobil Tohumlama kullanıcı hesabı açılabilmesi ve faturalandırılabilmesi için başvuru Formunun eksiksiz doldurularak, Banka Dekontu ile birlikte 0 312 219 45 59 no'lu telefona faks çekilmesi veya teknik@dsymb.org.tr adresine mail yoluyla gönderilmesi gerekmektedir.TÜRKİYE DAMIZLIK SIĞIR YETİSTİRİCİLERİ MERKEZ BİRLİĞİ IBAN No: TR94 0001 0024 8603 6738 1450 03 (ZİRAAT BANKASI- MUSTAFA KEMAL SB)

- Faks Yoluyla ( 0312 219 45 59 )
- Mail Aracılığıyla ( teknik@dsymb.org.tr)
- Başvuru ücreti 2000 TL'dir.
- Kullanıcı adı ve parolanızı almanızdan itibaren 365 gün sonra 500 TL'lik güncelleme ücreti bu . lunmaktadır.
- Gönderirken ; Başvuru Formu ve Dekont beraber gönderilmesi gerekmektedir

 NOT : Mobil Tohumlama ücretleri 15 Mayıs 2024 itibarı ile Tarım ve Orman Bakanlığı onayı ile güncellenmiştir.

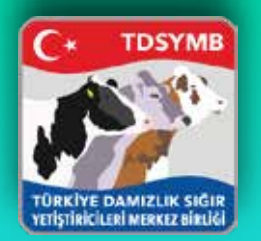

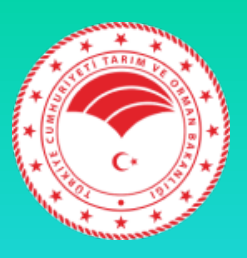

- Mobil tohumlama programında uygulayıcılar, kontör tahsis ve boğa/sperma stok kısımlarını il/ilçe md. Başvurarak yaptırılacaktır.
- İl/ilçe md. Döner sermaye ücretleri 100 kontör için 7.25 TL, 500 kontör için 38 TL olarak belirlenmiştir.
- Uygulama üstünde tohumlama işlemlerinin tamamlanması için il/ilçe md. Uygulayıcılara belge tahsis, kontör tahsis ve sperma stoklarını girecektir. Ardından uygulamayı kullanabilirsiniz.

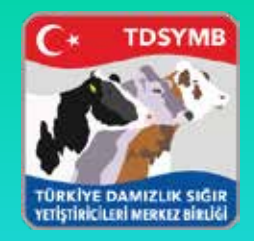

# Uygulama Edinme

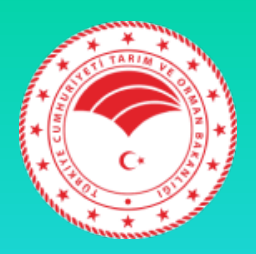

- Android cihazlar için "Google Play" e giriş yaptıktan sonra "Mobil Tohumlama" yazılır. İlk çıkan program indirilir.
- iOS cihazlar için "Apple Store" a giriş yaptıktan sonra "Mobil Tohumlama" yazılır. İlk çıkan program indirilir.

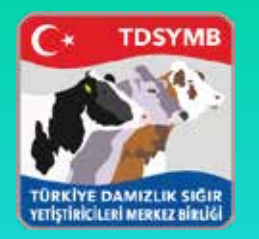

# GİRİŞ SAYFASI

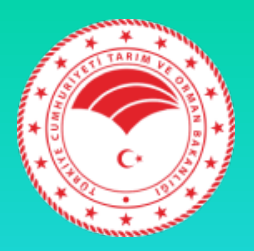

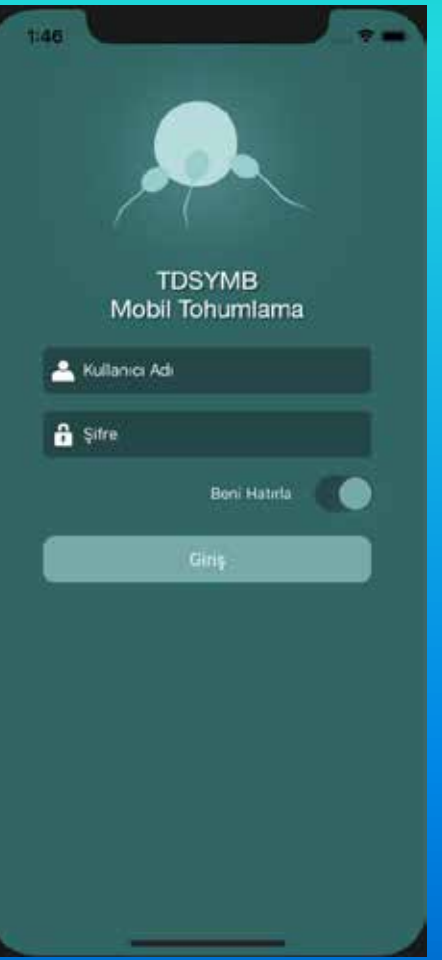

- Merkez Birliğinin verdiği Kullanıcı adı ve şifre ile giriş yapılır.
- Beni hatırla seçeneğine tıklandığında kullanıcı adı ve şifre bilgileri saklanır.
- Giriş kısmında teknisyenin bütün bilgileri arka planda tutulur ve hızlı işlem performansı sergiler.

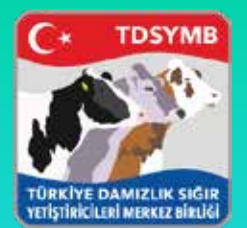

# Tohumlama Anasayfa

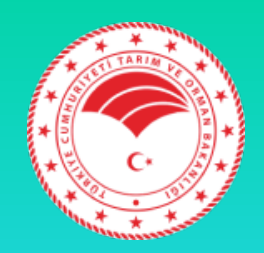

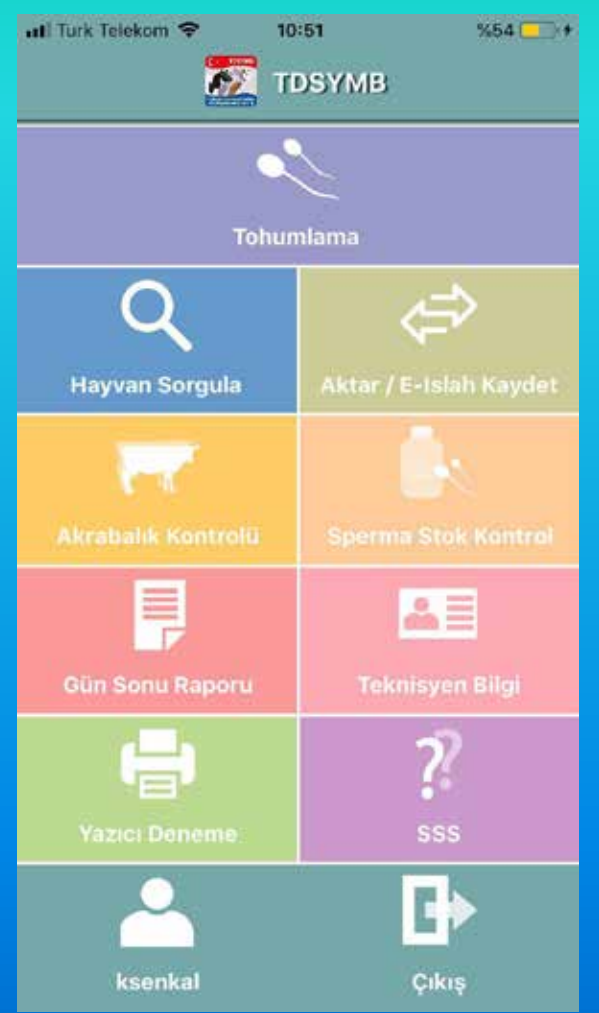

- Tohumlama
- Hayvan Sorgulama
- Aktar/E-Islah Kaydet
- Akrabalık Kontrolü
- Sperma Stok Kontrolü
- Gün Sonu Raporu
- Teknisyen Ayrıntı
- Yazıcı Deneme
- SSS
- Çıkış

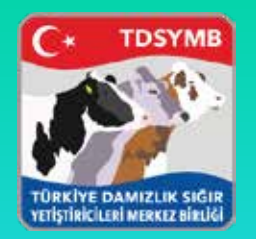

## Tohumlama-Kulak No

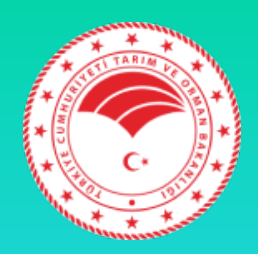

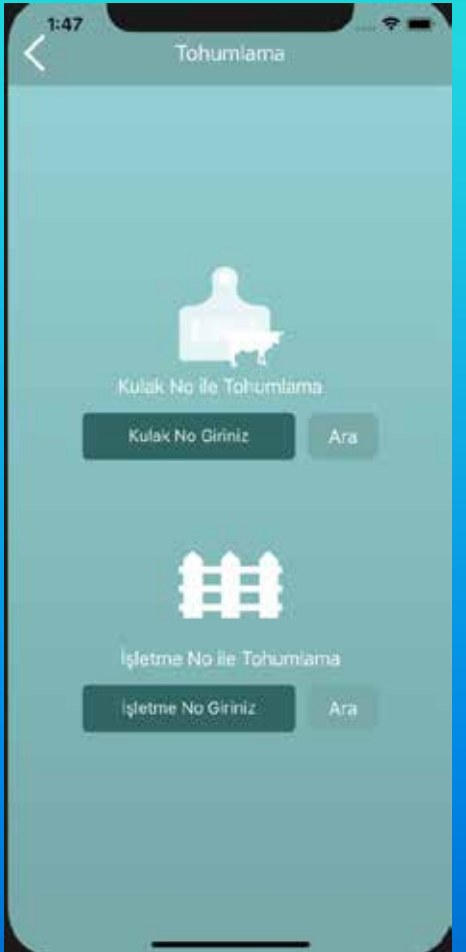

• Kulak No Giriş için kulak numarasını verilen standartlarda girmeniz gerekmektedir. Aksi takdirde kullanıcı dostu ekran ile yönlendirilirsiniz.

Format: Ülke Kodu + İl Kodu + Kulak No Örneğin : TR15123456

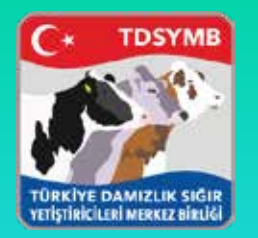

# Doğru Kulak No

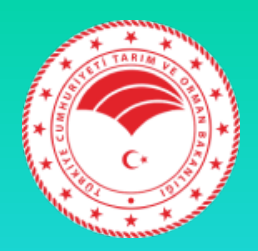

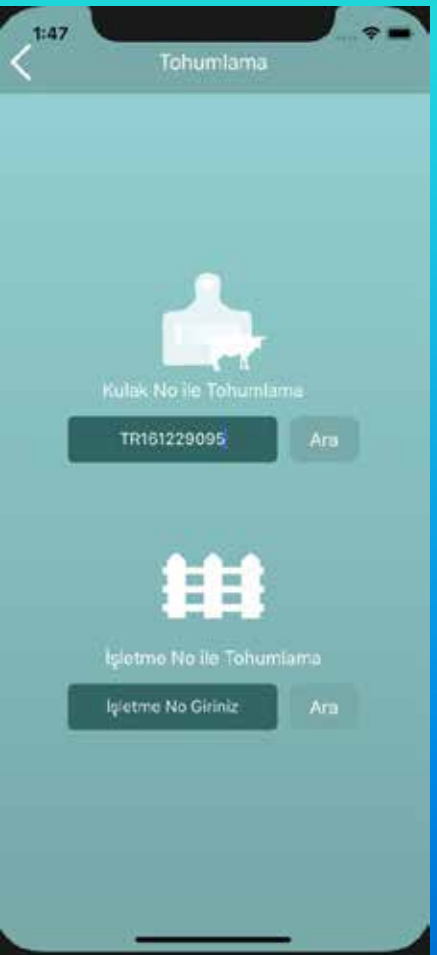

• Bu şekilde girilmeyen kulak numaralarında "Kullanıcının bu kulak numarası üstünde yetkisi yoktur" uyarısı verilmektedir.

# Kulak Doğrulama

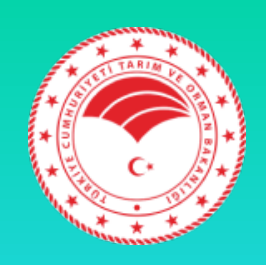

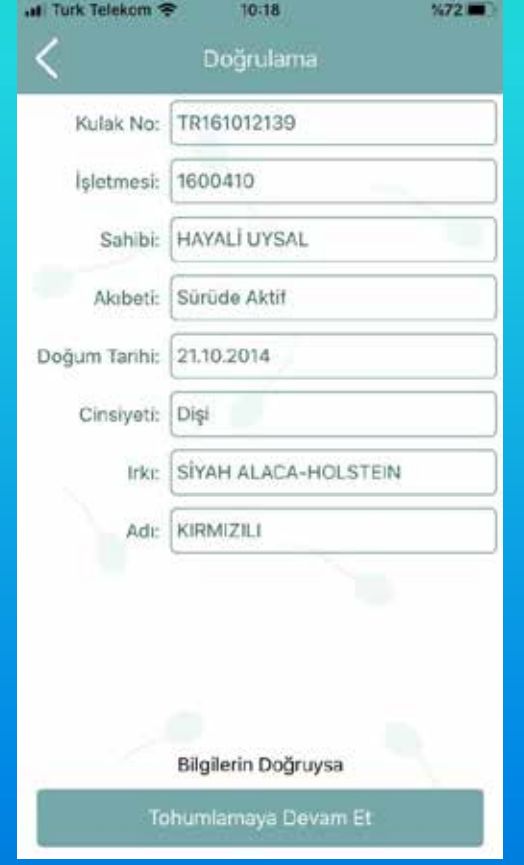

**TDSYME** 

VETİSTİRİCİLERİ MERKEZ BİRLİĞ

• Girilen kulak numarasının tohumlama öncesinde sonra doğrulama ekranı karşımıza gelmektedir.

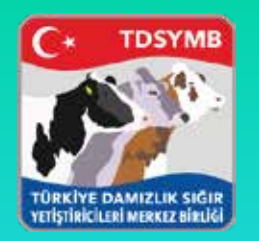

#### Tohumlama ve Boğa Seçme

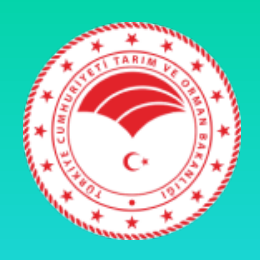

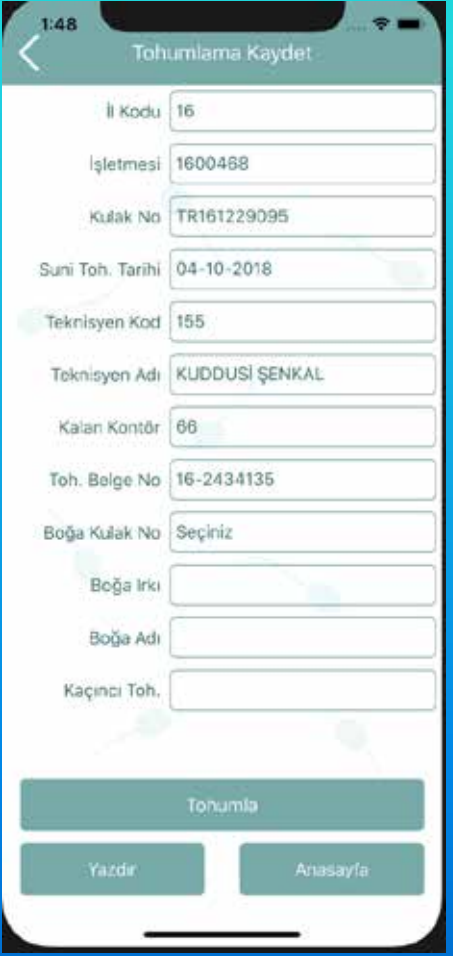

• Bilgiler geldikten sonra artık "BOĞA KULAK NO" kısmından boğa seçmemiz gerekmektedir.

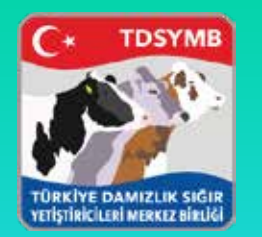

# Boğa Seçimi ve Stok

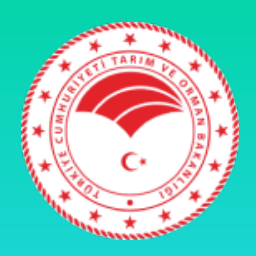

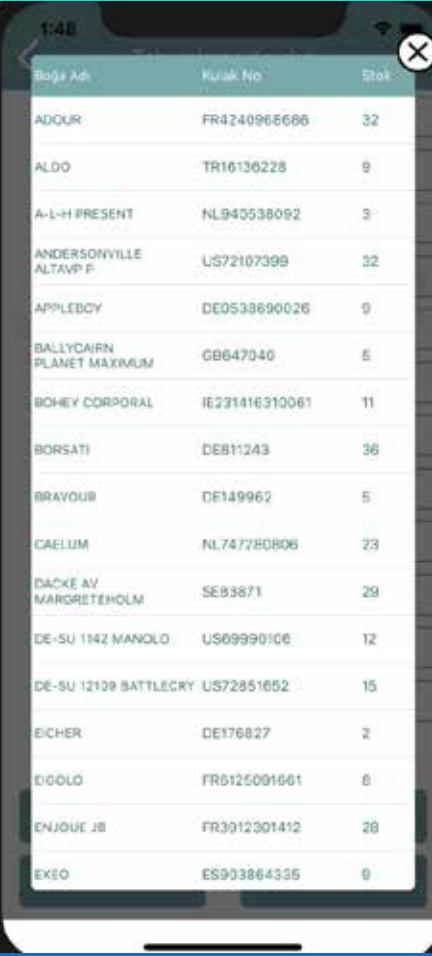

• Stoğumuzdaki bütün spermalar "kalan stokları" ile liste olarak karşımıza çıkmaktadır. Ve uygun olanı seçeceğiz.

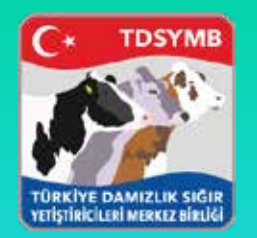

### Seçilen Boğa ve Tohumlama

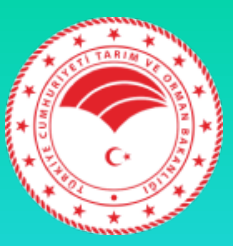

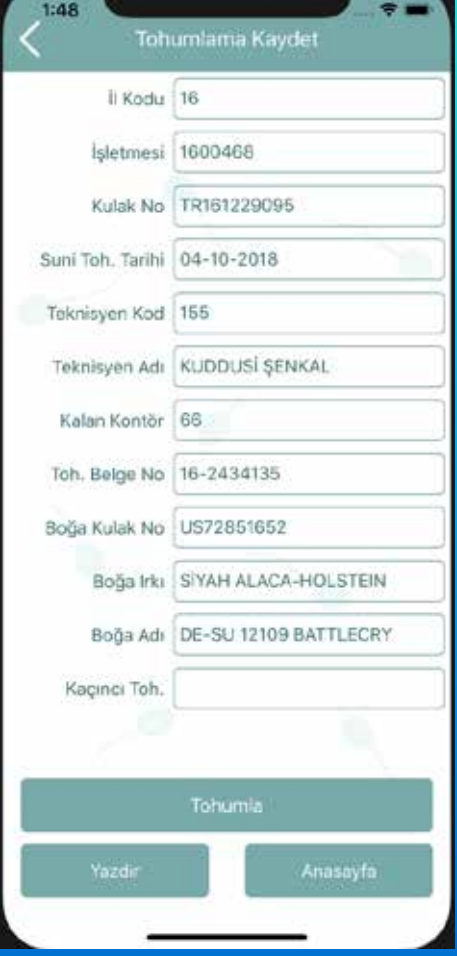

• Seçilen bütün bilgiler doğruysa "TOHUMLAMA" yapabilirsiniz. Ardından "YAZDIR" yaparak işlemi tamamlamış olursunuz.

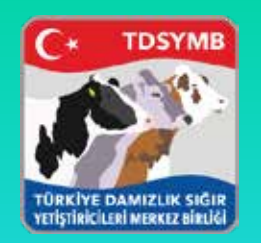

# Aktar/E-Islah'a Kaydet

——-

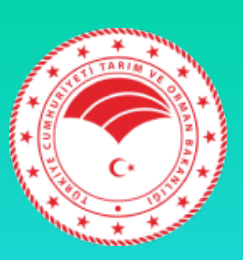

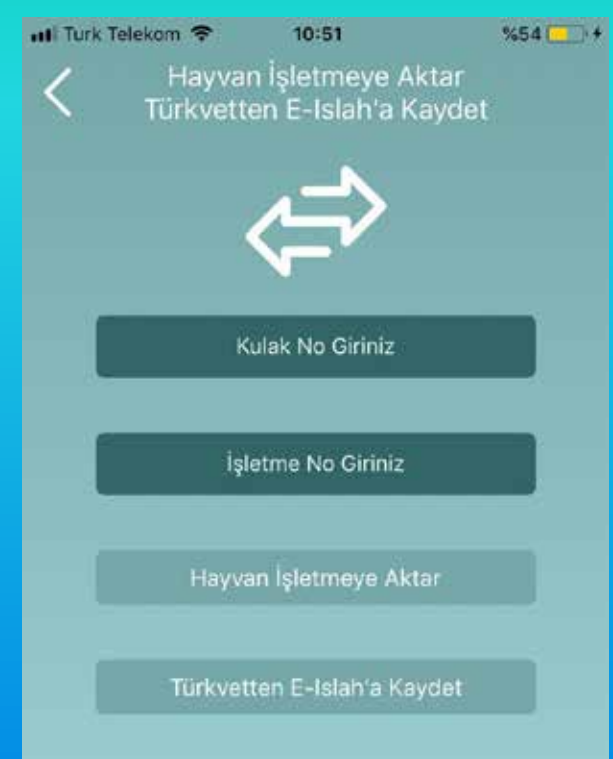

Hayvan E-Islah platformunda farklı bir işletmedeyse, Türkvet sisteminde doğru işletmede bulunuyorsa, 1-Kulak numarası girilir 2-Doğru olan işletme girilir 3-Aktar butonuna basılır 4-Eğer bilgiler doğruysa aktarım yapılır.

Hayvan E-Islah üstünde hiç kaydedilmediyse ve Türkvet sisteminde kayıtlı ise doğru bilgiler girilir ve E-Islah'a Kaydet denir. Kontrolleri Bakanlık ve Merkez Birliği yazılım servisleri yapar. Yanlış kayıtta otomatik servis bilgilendirmesi yapılır.

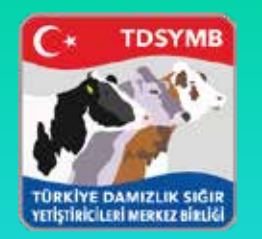

# Hayvan Sorgulama

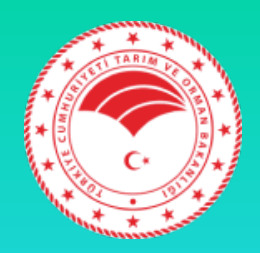

Hayvan Sorgulama TR161229095 **Hedise Geçmişi Türkvet Kontrol** 

• Kulak numarasını girdikten sonra, hayvanın tüm hadise geçmişini görüntüleyebilirsiniz. • TURKVET bilgilerini de görmek isterseniz butonu tıklayabilirsiniz.

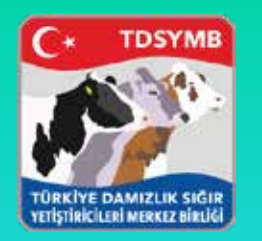

### Türkvet Bilgileri

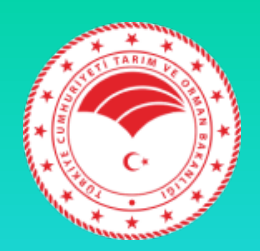

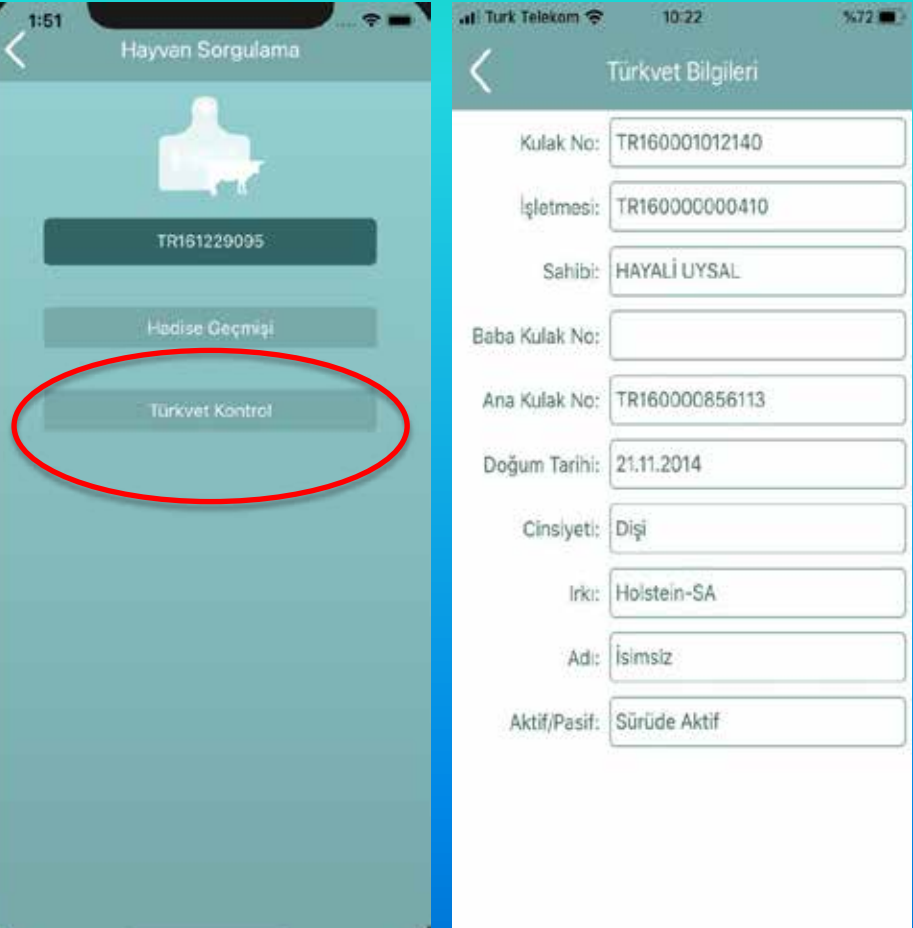

Seçtiğiniz hayvanın Türkvet üstündeki ayrıntılı bilgilerinin gösterildiği sayfadır.

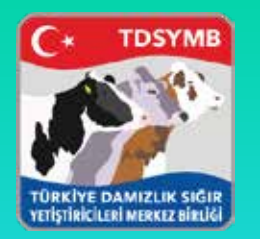

# Akrabalık Kontrolü

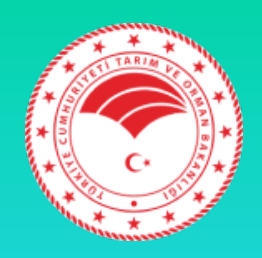

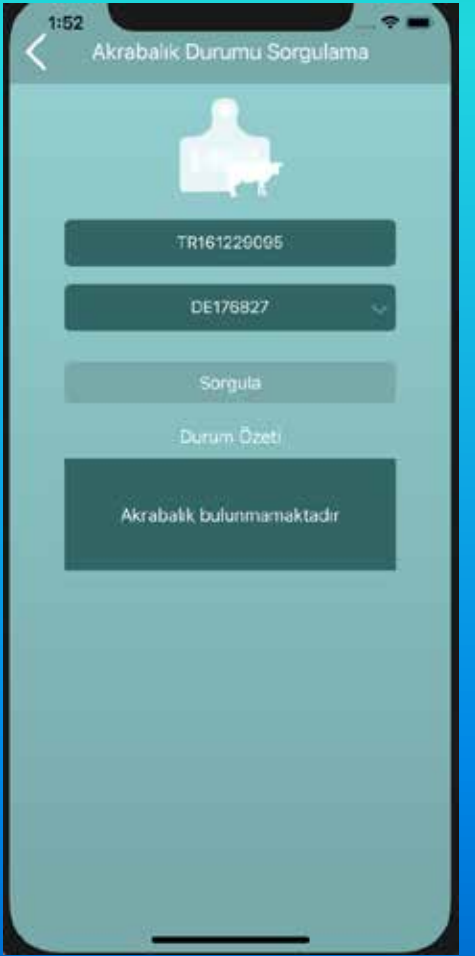

• Girdiğiniz kulak numarasını, stoğunuzdaki boğalarla tohumlama öncesi akrabalık durumunu öğrenebilirsiniz. Akrabalık yoksa, durum özeti kısmında "Akrabalık bulunmamaktadır" yazacaktır.

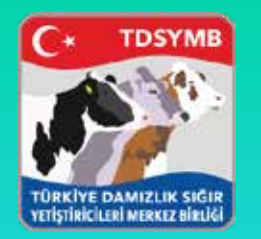

# Akrabalık Kontrolü

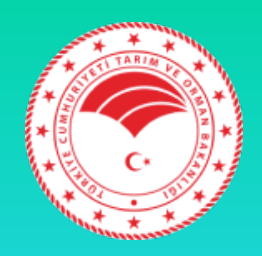

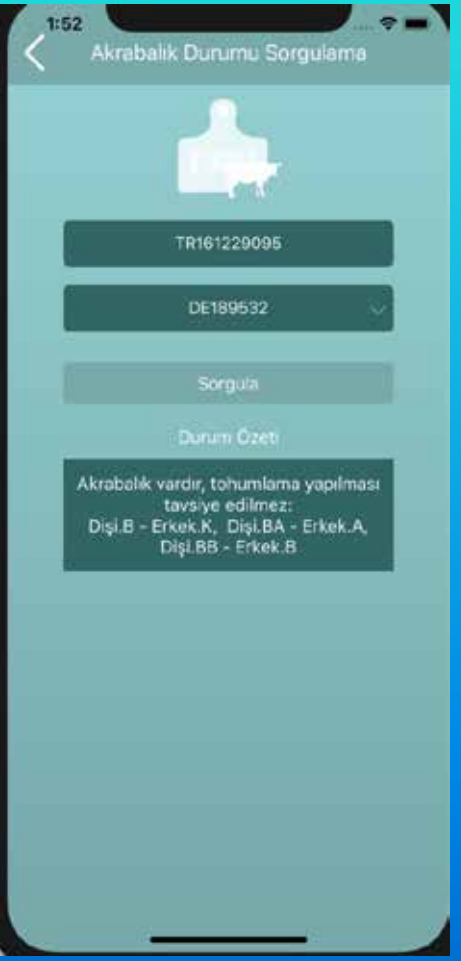

• Eğer aralarında akrabalık durumu varsa, durum özeti kısmında "Akrabalık vardır, tohumlama yapılması tavsiye edilmez" yazmaktadır. Sonucu da ayrıntılı göstermektedir.

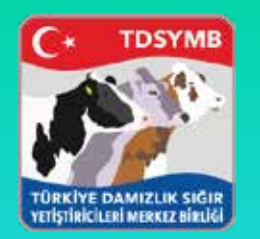

# Sperma Stok Kontrolü

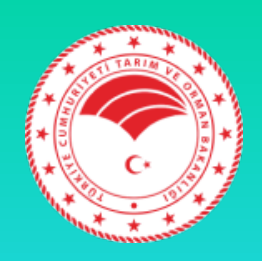

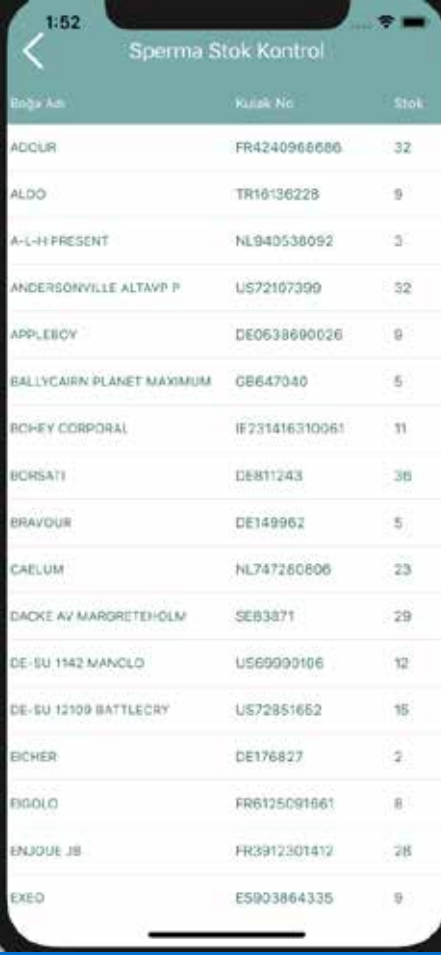

• Stoğunuzda olan bütün boğaların miktarlarıyla beraber alfabetik sıralandığı alandır.

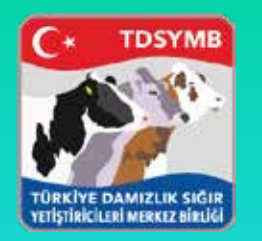

# Gün Sonu Raporu

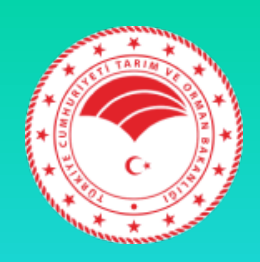

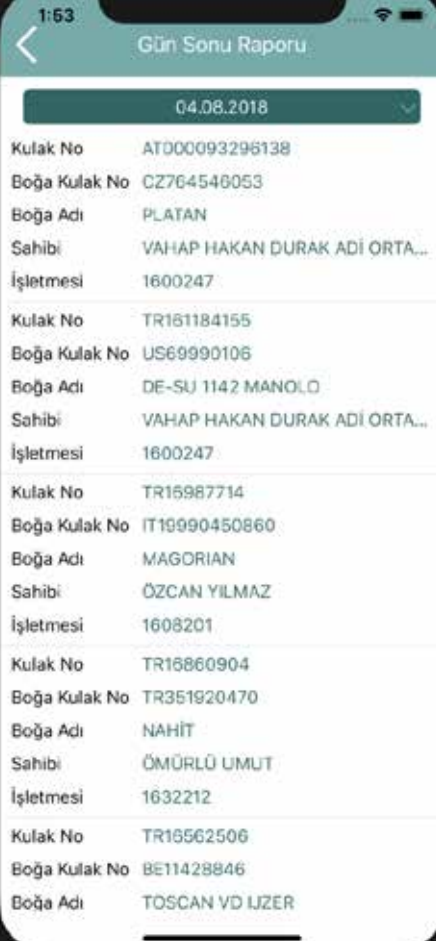

• Seçilen tarih içerisinde yaptığınız bütün tohumlamalar gözükmektedir. İstediğinizde üstüne tıklayarak ayrıntısını görüntüleyebilirsiniz.

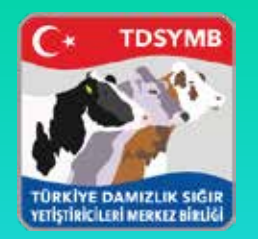

### Gün Sonu Raporu-Ayrıntı

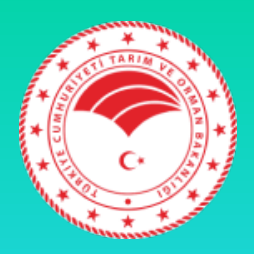

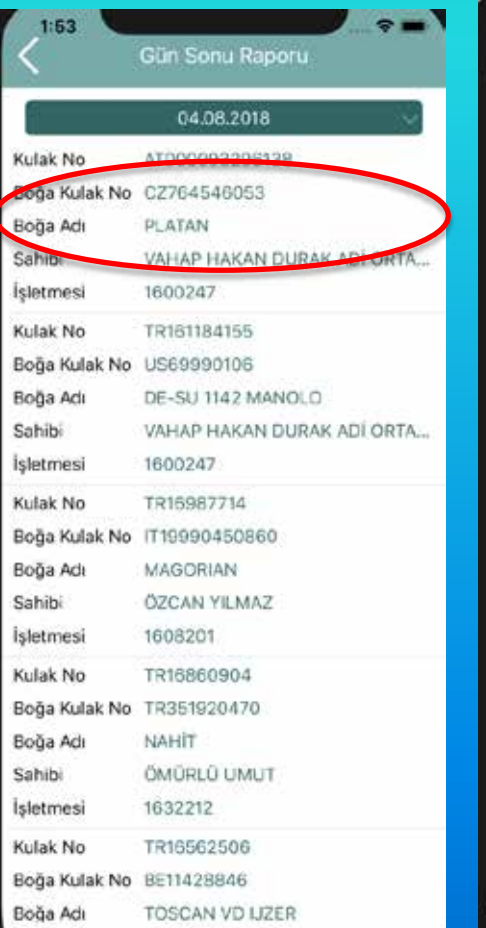

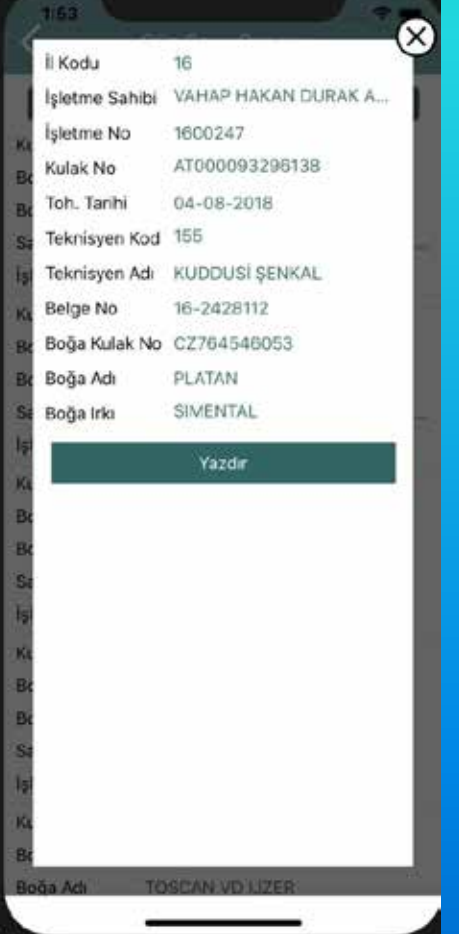

• Seçilen tohumlamanın ayrıntısı ve tekrar belge basılmasının sağlandığı arayüz kısmıdır.

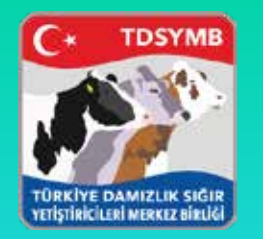

# Teknisyen Bilgi

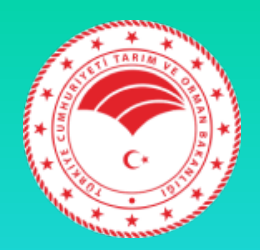

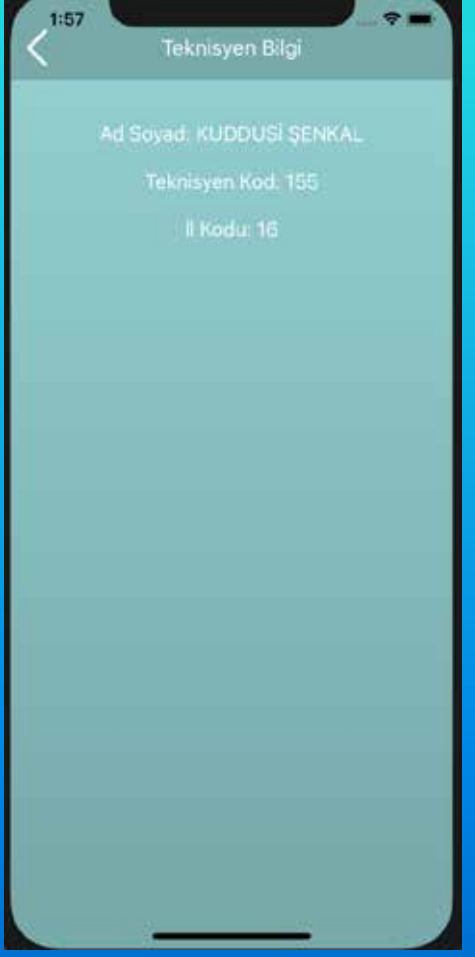

- Tohumlamacının bilgilerinin gösterildiği alandır.
- Yeni versiyonlarda teknisyene ait raporlamalar olacaktır.

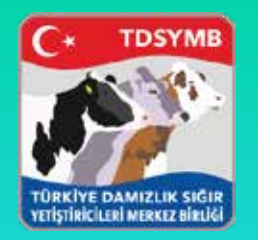

### Yazıcı Deneme

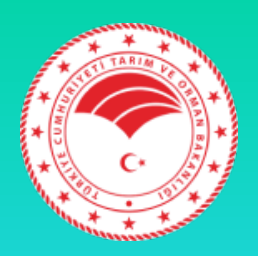

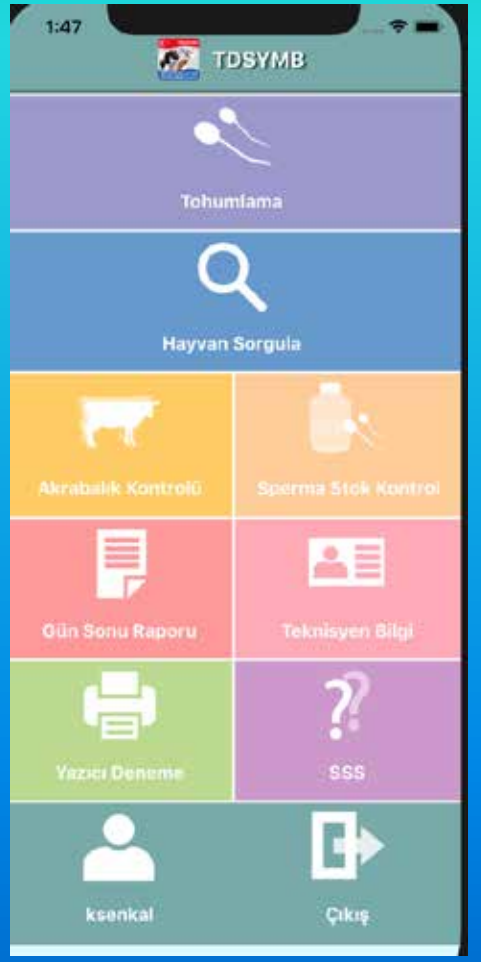

- Yazıcı deneme kısmı anasayfada ek olarak bulunmaktadır.
- Amacı tohumlama kaydı öncesi uygulama-yazıcı arasındaki bağlantının çalıştığını gösteren bir butondur.
- Bağlantı kurulamadıysa önceden tedbir almanızı sağlar.
- iOS kullanımlarında Bluetooth 4.0 ve Apple kendi cihazlarını tercih etmektedir.

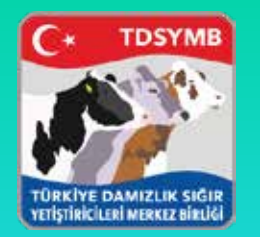

# Sıkça Sorulan Sorular

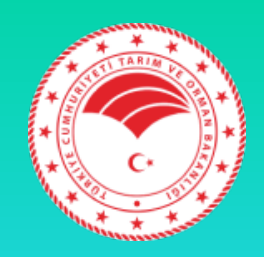

Kullanma Kılayuzu & SSS 1- Yazıcı eşleşmiyor? Ne yapmalıyım? Neque porro quisquam est, qui dolorem ipsum quia dolor sit amet, consectetur, adipisci velit, sed quia non numquam eius modi tempora incidunt ut labore et dolore magnam aliquam quaerat voluptatem. Ut enim ad minima veniam, quis nostrum exercitationem ullam corporis suscipit laboriosam, nisi ut aliquid ex ea commodi consequatur? Quis autem vel eum iure reprehenderit qui in ea voluptate velit esse quam nihil molestiae consequatur, vel illum qui dolorem eum fugiat quo voluptas nulla pariatur? Sed ut perspiciatis unde omnis iste natus error sit voluptatem accusantium doloremque laudantium, totam rem aperiam, eaque ipsa quae ab illo inventore veritatis et quasi architecto beatae vitae dicta sunt explicabo. Nemo enim iosam voluptatem quia voluptas sit aspernatur aut odit aut fugit, sed quia consequuntur magni doicres eos qui ratione voluptatem sequi nesciunt. Neque porro quisquam est, qui dolorem ipsum quia dolor sit amet, consectetur, adipisci velit, sed quia non numquam eius modi tempora incidunt ut labore et dolore magnam aliquam quaerat voluptatem. Ut enim ad minima veniam, quis nostrum exercitationem ullam corporis suscipit laboriosam. nisi ut aliquid ex ea commodi consequatur? Quis autem vel eum iure reprehenderit qui in ea voluptate velit esse quam nihil molestiae consequatur, vel illum qui dolorem eum fugiat quo voluptas nulla pariatur? Sed ut perspiciatis unde omnis iste natus error sit voluptatem accusantium doloremque laudantium, totam rem aperiam, eaque ipsa quae ab illo inventore veritatis et quasi architecto beatae vitae dicta sunt explicabo. Nemo enim ipsam voluptatem quia voluptas sit aspernatur aut odit aut fugit, sed quia consequuntur magni dolores eos qui ratione voluntatem semii nesciunt. Nemie norto quisquam. • Sizlerden gelen sorular doğrultusunda bu kısımda cevaplamalar olacaktır. Uygulama içinden sorularınızın bütün cevaplarını alabilirsiniz.

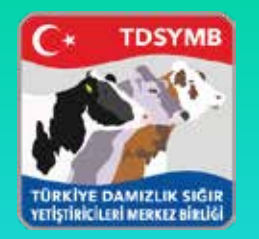

### Teşekkürler

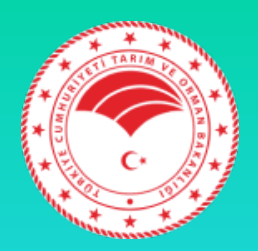

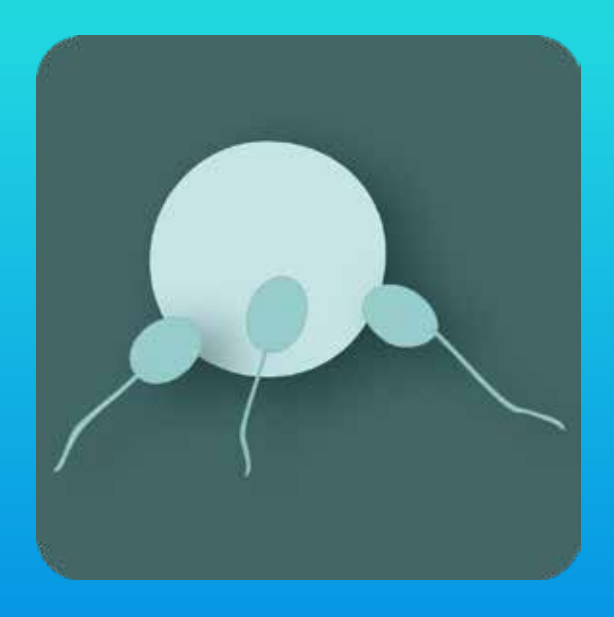

- App Store içinde "Mobil Tohumlama" yazarak uygulamaya ulaşabilirsiniz.
- teknik@dsymb.org.tr

BU ÜRÜN TÜRKİYE DAMIZLIK SIĞIR YETİŞTİRİCİLERİ MERKEZ BİRLİĞİ TARAFINDAN GELİŞTİRİLMİŞTİR.